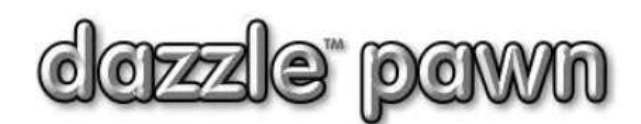

### **FREQUENTLY ASKED QUESTION**

### **Question: How do I prepare inventory reports?**

### **(This article also applies to preparing reports of pawned items. See the note at the end.)**

**Answer:** This is done via "**Work with inventory," which is** a very flexible tool that allows us to search for, display, and print reports about almost any group of items, using any search criteria.

From the Dazzle "Office" menu select **Work with inventory--> Items For Sale (Inventory).** Then select the option **"Search by entering your own search requirements"**

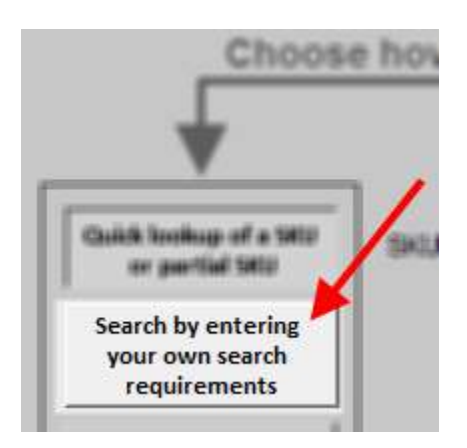

The SEARCH screen will now appear. (see below)

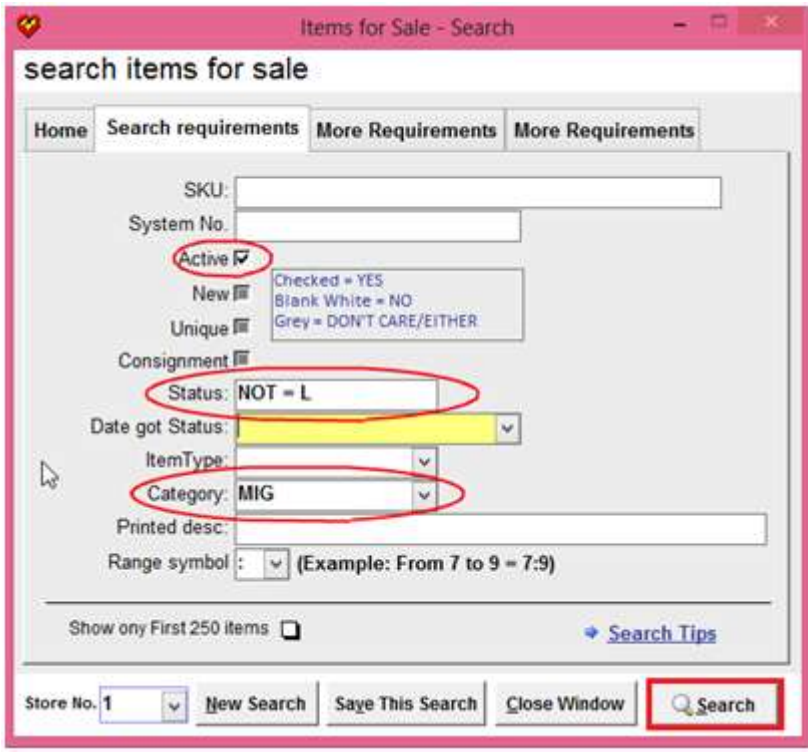

Click the **NEW SEARCH** button twice to clear everything. (On some Dazzle versions this button is labeled "Clear")

To find the items you are looking for, enter the search requirements in the fields. For example, suppose you want a report of all guitars for sale. Enter the category code for guitars in the **"Category"** field. Assume the code for guitars is "MIG". Notice this code has been entered in the "Category" field (see picture at left).

Also, because you want to see guitars that you currently have for sale, you should check **ACTIVE**. Any old records for guitars that have been sold will be INACTIVE, and won't come up on this search.

Notice that the check boxes: "ACTIVE", "NEW", "UNIQUE" and "CONSIGNMENT" have three

different settings. If they are checked, it means: **INCLUDE ONLY** items with this status (Active, New, etc). If they are white or clear it means: **EXCLUDE** items with this status. If they are gray it means **IGNORE** this status in the search.

Note that items on **LAYAWAY** are still considered **ACTIVE** but suppose you don't want them to be included in this search because you are looking for guitars for sale, and a layaway item is not really for sale (it has already been sold). Layaway Items have the status **"L",** so by entering **"NOT = L"** in the **STATUS** field, you will exclude layaway items. Or you could just enter **"A"** (for active), which would exclude all **"L"** items.

You are not limited to searching by category code of course. Any fields you choose to fill out will become a part of the search parameters. For example you could click **"More Requirements"** at the top, and then enter "**GIBSON"** in the **"Manufacturer"** field*.* Depending on your needs, one day you may be looking for all items from a certain manufacturer, next time perhaps all 14K gold chains, and next time perhaps all items more than 6 months old. The search possibilities of this screen are endless.

The **"Date Got Status"** field is very useful if **"Status"** is part of your search. For example if you were searching for all **"MISSING"** items, you would enter an **"M"** in the **"status"** field. But suppose you just wanted to see items that had gone missing this year … ? Simply enter the date or dates you want in **"Date Got Status".** You can use a RANGE of dates, such as **"01/01/2015:12/31/2015"** or you can simply enter **"This Year"** (or if you prefer, "Last Year" or "This Month", or "Yesterday", etc), or you can just enter a single date such as "02/01/2015" to find items that went missing on that day.

*HINT: Click the "Search Tips" button at the bottom to learn more clever things you can do.*

If you will be repeating this search often, you can click **"Save This Search"** at the bottom. Dazzle will prompt you for a search-title, such as **"***All Active Guitars***".** Then next time you want to do this search, you don't have to set it all up again. Just click **"Repeat an earlier search**" on the opening screen, and choose which search-title you want to repeat.

To perform the search now, you click "Search" at the bottom right. Dazzle will retrieve your data and show the results.

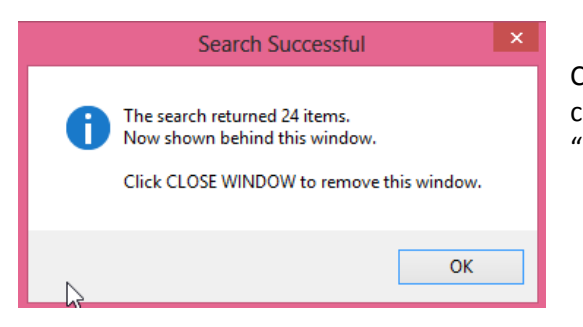

Click **OK** to clear this message, then click the **"Close Window"** button to close the search screen. (On older versions of Dazzle this button is labeled "Cancel")

You can now see your spreadsheet or "grid" of all items that meet your search criteria. Notice the TOTAL COST and TOTAL COUNT at the bottome (red circle). This window is sizable, so click in the corners and drag to make it as big as you want. We can also size the columns, or re-order them. To re-order them, click once on a column heading, then click again and hold the mouse down while dragging the column left or right.

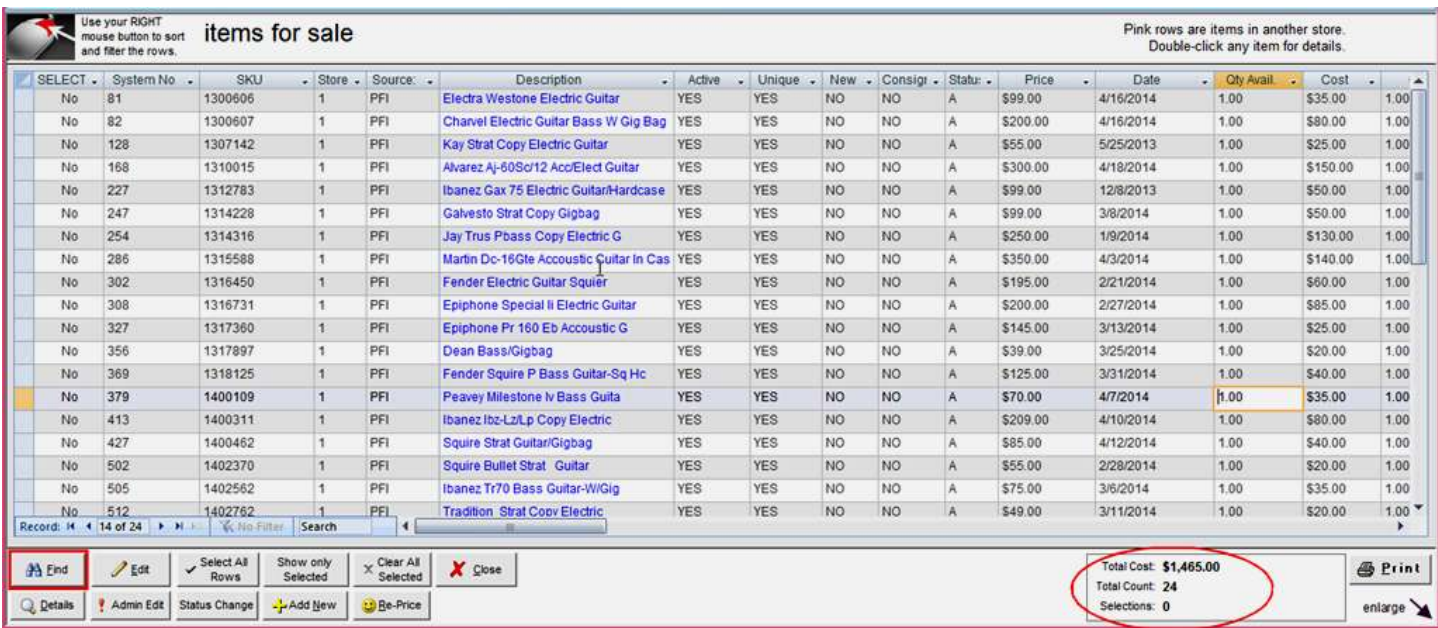

## Click the little triangle

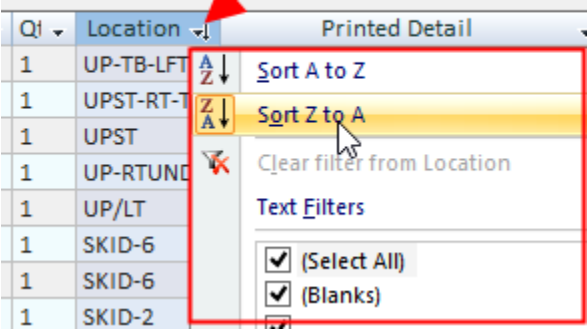

You can click the little triangle next to any column heading to sort the list on that column. You can also apply a range of different filters.

**HELPFUL HINT:** This sorting and filtering is something you can do on ANY spreadsheet in Dazzle, not just inventory.

#### **PRINTING YOUR REPORT**

Once you have the desired items displayed on the screen, the spreadsheet of items can also be printed as a report, simply by clicking the **"Print"** button at the lower right of the screen.

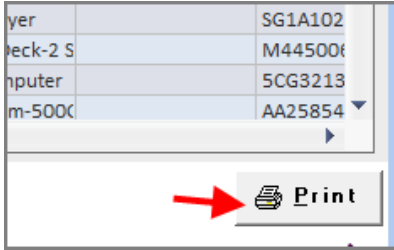

A small dialog will pop up, asking if you want to print a report or print labels. Whichever you choose, a further dialog will pop up letting you set print options

Below is a sample of the printed report. Notice the BARCODES for easy scanning.

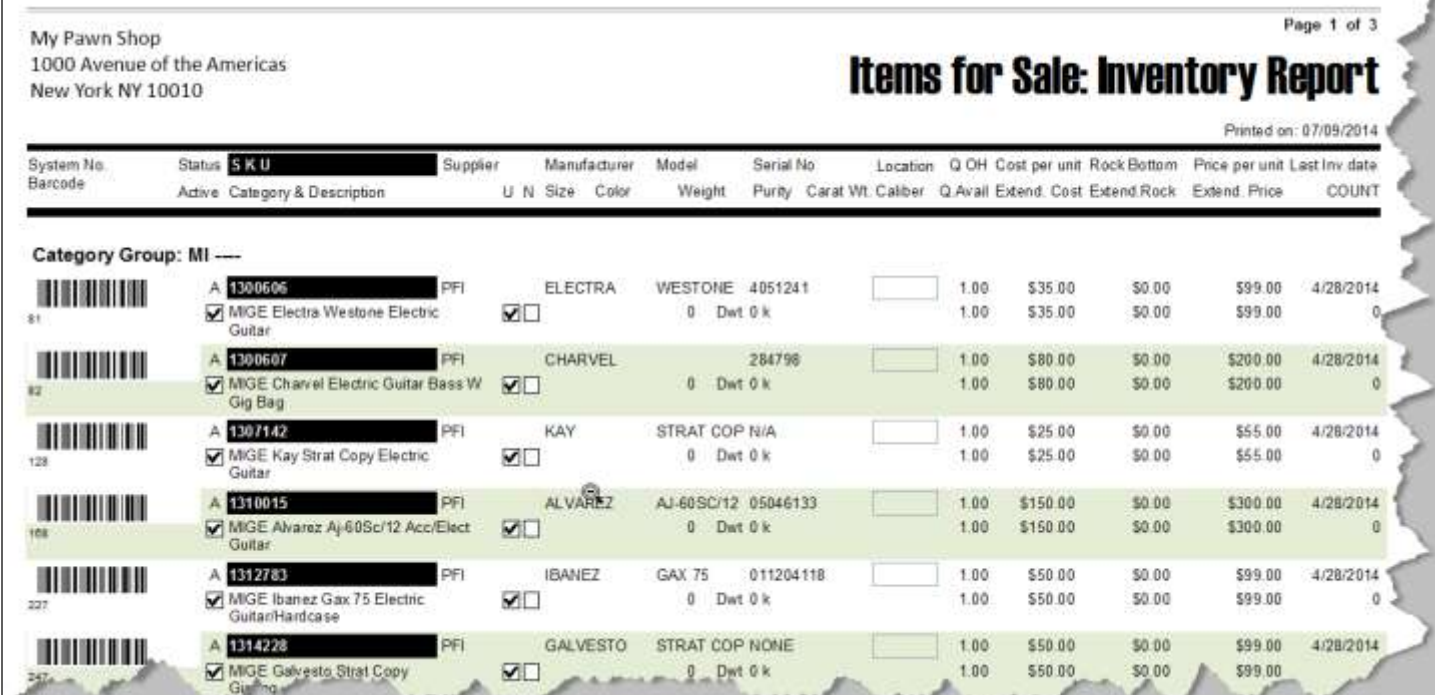

# **NOTE:**

*Did You Know … There is also a very similar search and print procedure available for Items in Pawn, accessible from Office*  $\rightarrow$  *Work With Inventory*  $\rightarrow$ *Items in Pawn. Just use the same techniques you learned in this article.*

**--- END ---**